# Remo Networking Event Guide

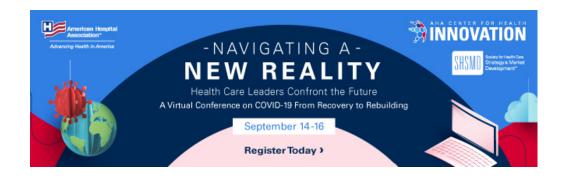

## Get Your Device Ready

### Camera and Microphone Settings

To get the full experience of connecting with others, use a device with a camera and microphone.

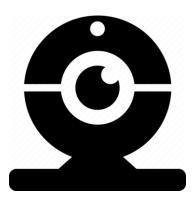

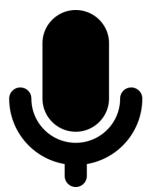

### Device Compatibility

Remo works on desktops, laptops, and mobile phones. (Tablets are not supported at this time.)

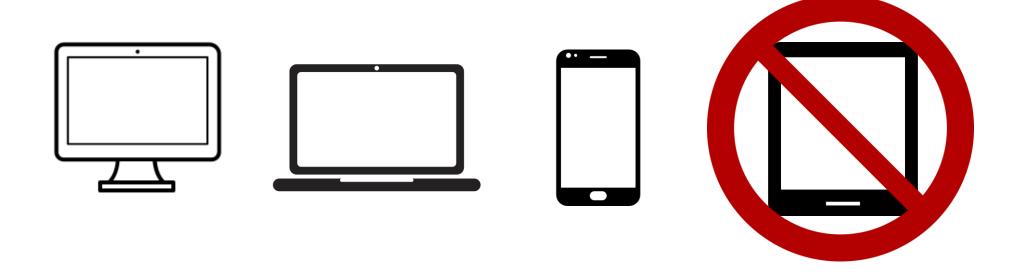

#### Pre-Call Test

Make sure your browser, hardware and internet connection work properly on this page:

https://hi.remo.co/geartest

## Tech Support

If you experience technical difficulties at any point, feel free to select the "Need help" icon in the bottom left corner for access to the Remo support team.

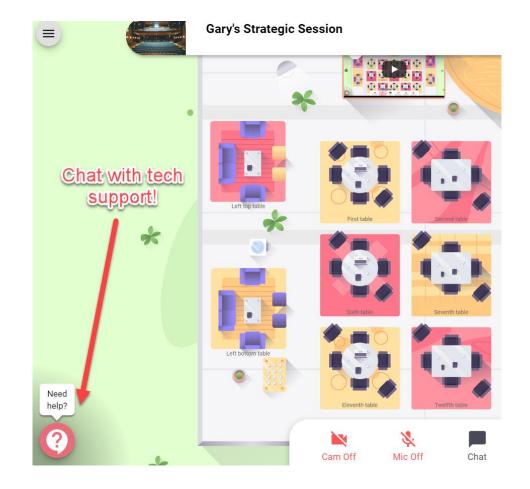

## Join an event to set up your profile

#### Create Your User Profile

- Step 1: Click the event link to join. You will be prompted to create a profile. Include a photo, social media links, company info. etc.
- Step 2: To update your profile during the event, click on "My Profile."
- **Step 3:** After you create your profile, you will enter the event.

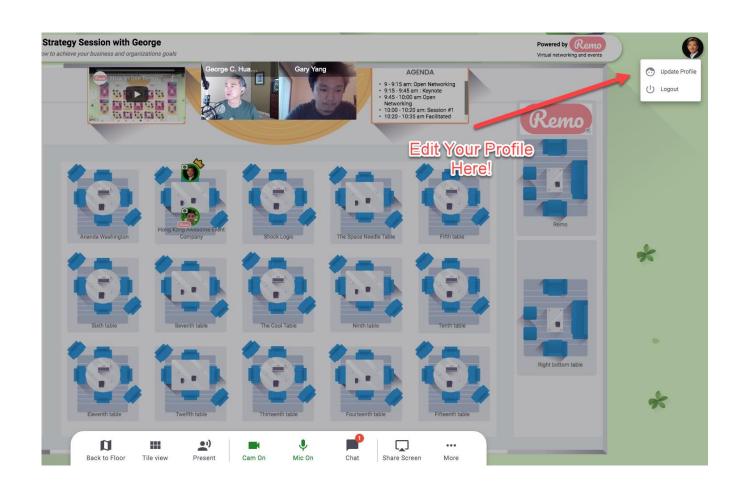

# Remo Event Navigation

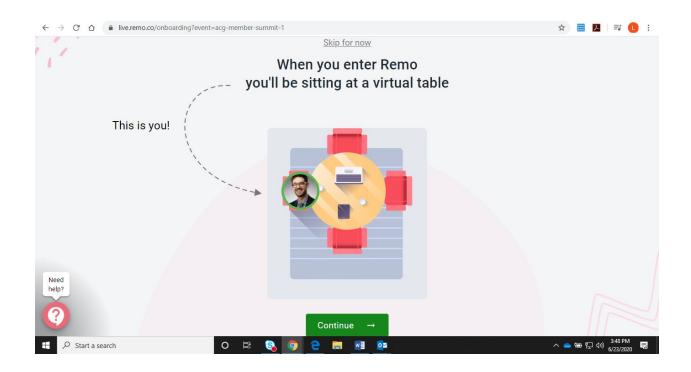

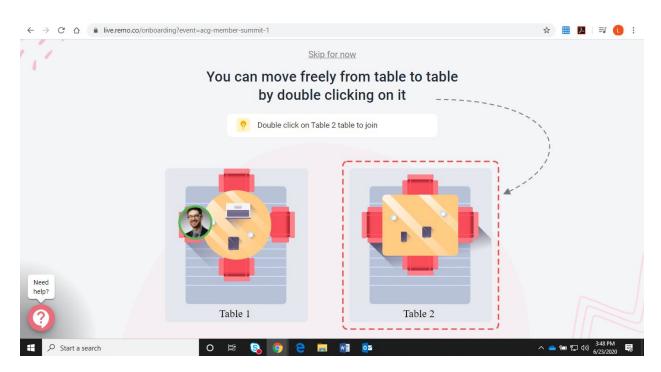

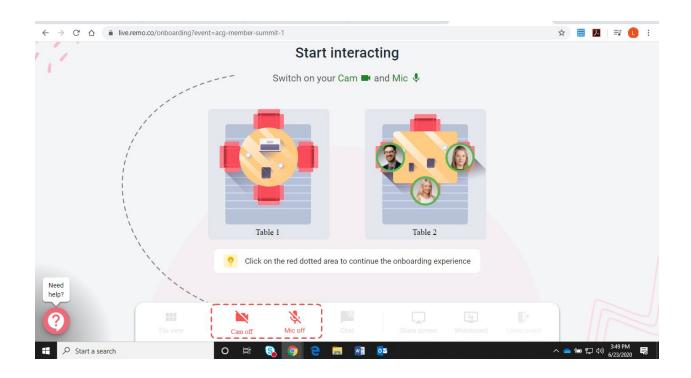

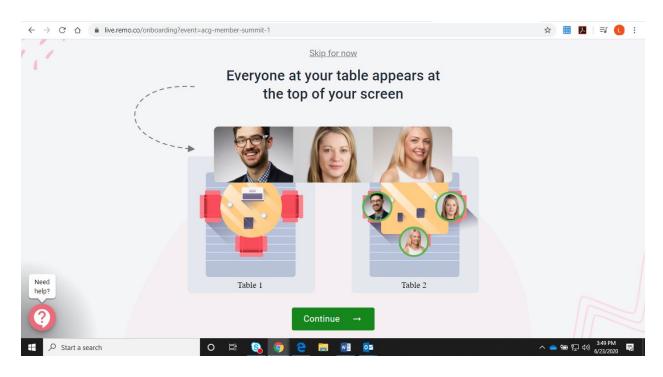

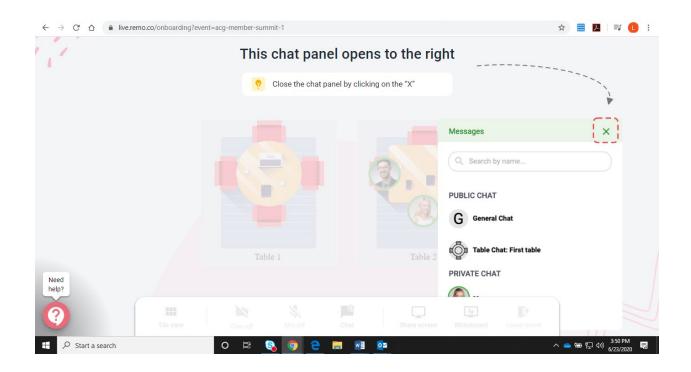

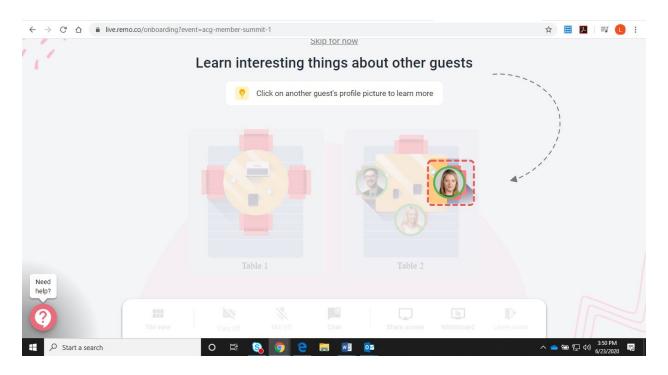

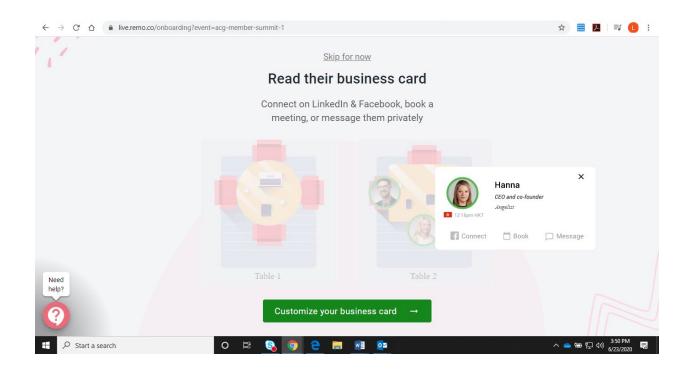

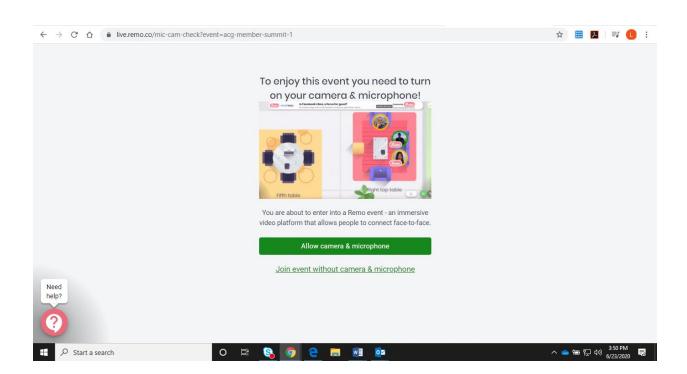

#### Floor View

• You will have a bird's eye view of the floor plan throughout the event.

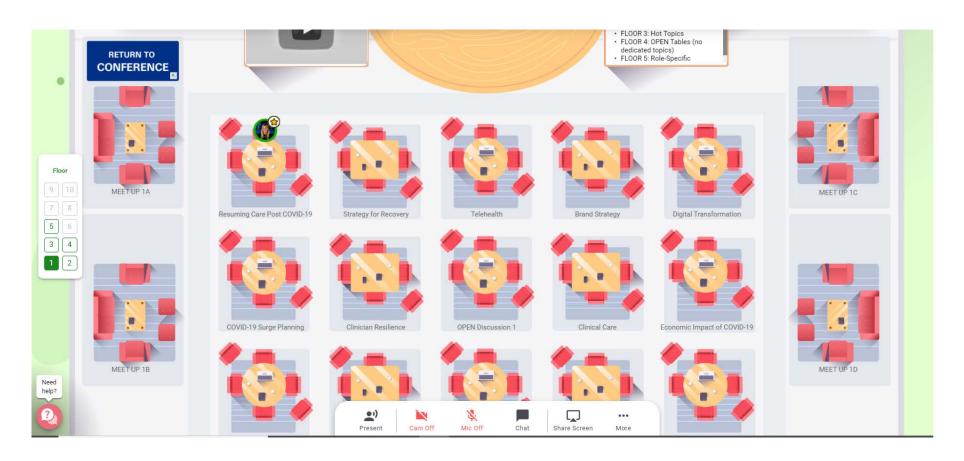

#### Elevator

- There are 5 different floors in this event.
- Use the elevator buttons on the left side of your screen to move between them.
- To see how many attendees are on a particular floor, hover your cursor over the floor button.

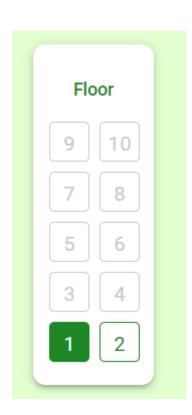

#### Chat Function

Select the chat function you would like to use.

- Public chat is visible to all event attendees.
- Table chat is visible only to members of your table.
- To send a direct message to an individual, click on "Search by name" at the top of the window and input the name of your desired recipient.

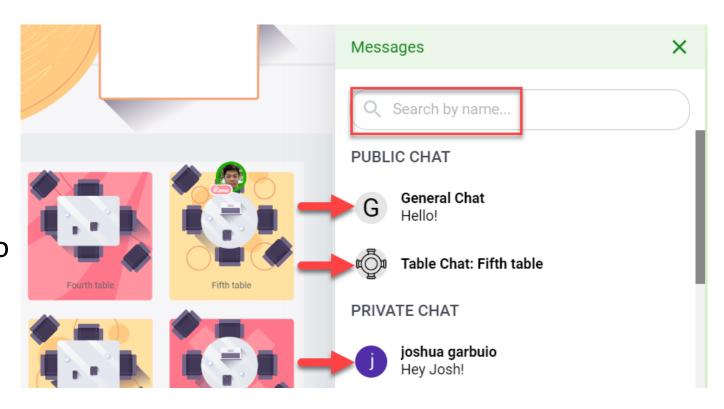

#### Toolbar

- Turn on your camera and mic by clicking the icons
- Share your screen
- Try the Whiteboard
- To leave the event, click on "Quit Event" in the bottom toolbar. You can rejoin as long as the event is still open

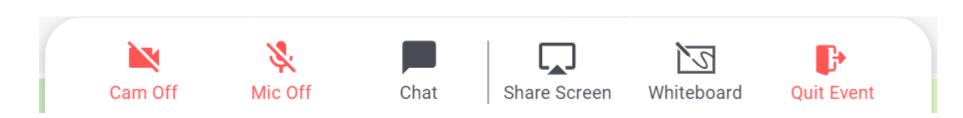

## Tech Support

If you experience technical difficulties at any point, feel free to select the "Need help" icon in the bottom left corner for access to the Remo support team.

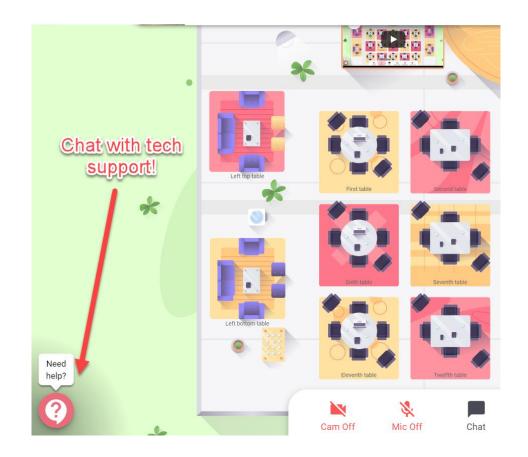